# User Manual 1696B Series Programmable DC Power Supplies

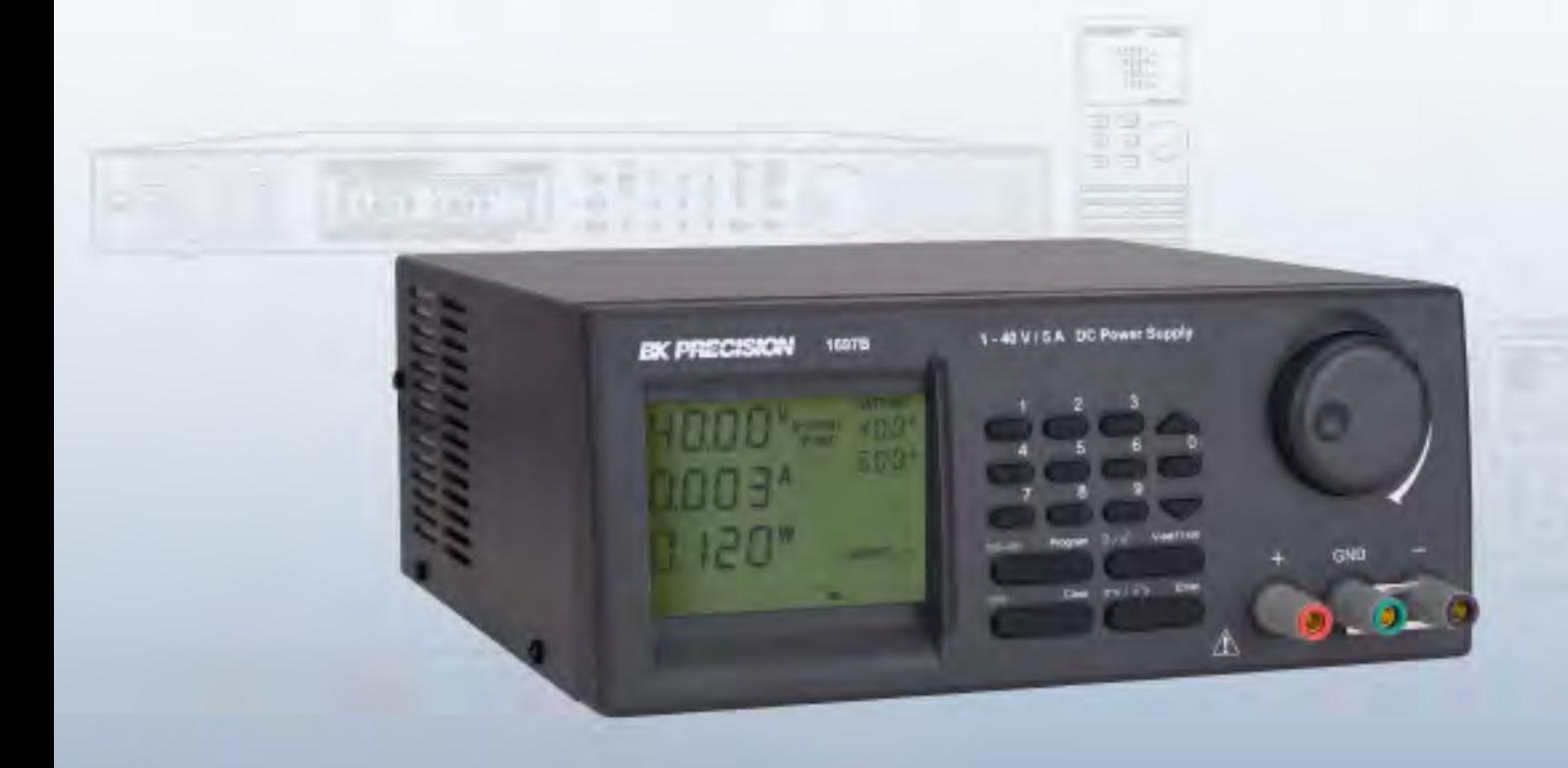

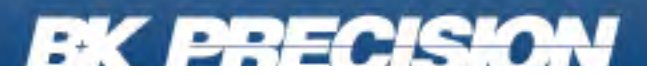

### **Safety Summary**

The following safety precautions apply to both operating and maintenance personnel and must be followed during all phases of operation, service, and repair of this instrument.

# **AWARNING**

Before applying power to this instrument:

- Read and understand the safety and operational information in this manual.
- Apply all the listed safety precautions.
- Verify that the voltage selector at the line power cord input is set to the correct line voltage. Operating the instrument at an incorrect line voltage will void the warranty.
- Make all connections to the instrument before applying power.
- Do not operate the instrument in ways not specified by this manual or by B&K Precision.

Failure to comply with these precautions or with warnings elsewhere in this manual violates the safety standards of design, manufacture, and intended use of the instrument. B&K Precision assumes no liability for a customer's failure to comply with these requirements.

#### **Category rating**

The IEC 61010 standard defines safety category ratings that specify the amount of electrical energy available and the voltage impulses that may occur on electrical conductors associated with these category ratings. The category rating is a Roman numeral of I, II, III, or IV. This rating is also accompanied by a maximum voltage of the circuit to be tested, which defines the voltage impulses expected and required insulation clearances. These categories are:

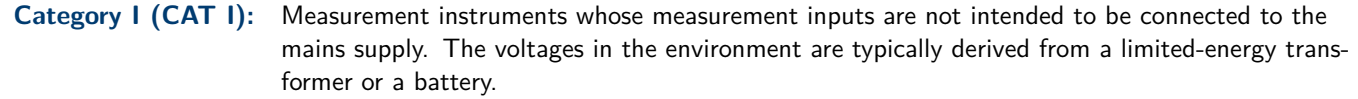

- **Category II (CAT II):** Measurement instruments whose measurement inputs are meant to be connected to the mains supply at a standard wall outlet or similar sources. Example measurement environments are portable tools and household appliances.
- **Category III (CAT III):** Measurement instruments whose measurement inputs are meant to be connected to the mains installation of a building. Examples are measurements inside a building's circuit breaker panel or the wiring of permanently-installed motors.
- **Category IV (CAT IV):** Measurement instruments whose measurement inputs are meant to be connected to the primary power entering a building or other outdoor wiring.

# AWARNING

Do not use this instrument in an electrical environment with a higher category rating than what is specified in this manual for this instrument.

# **AWARNING**

You must ensure that each accessory you use with this instrument has a category rating equal to or higher than the instrument's category rating to maintain the instrument's category rating. Failure to do so will lower the category rating of the measuring system.

#### **Electrical Power**

This instrument is intended to be powered from a CATEGORY II mains power environment. The mains power should be 115 V RMS or 230 V RMS. Use only the power cord supplied with the instrument and ensure it is appropriate for your country of use.

#### **Ground the Instrument**

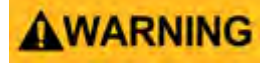

To minimize shock hazard, the instrument chassis and cabinet must be connected to an electrical safety ground. This instrument is grounded through the ground conductor of the supplied, three-conductor AC line power cable. The power cable must be plugged into an approved three-conductor electrical outlet. The power jack and mating plug of the power cable meet IEC safety standards.

# **AWARNING**

Do not alter or defeat the ground connection. Without the safety ground connection, all accessible conductive parts (including control knobs) may provide an electric shock. Failure to use a properly-grounded approved outlet and the recommended three-conductor AC line power cable may result in injury or death.

## **AWARNING**

Unless otherwise stated, a ground connection on the instrument's front or rear panel is for a reference of potential only and is not to be used as a safety ground. Do not operate in an explosive or flammable atmosphere.

# WARNING

Do not operate the instrument in the presence of flammable gases or vapors, fumes, or finely-divided particulates.

# **AWARNING**

The instrument is designed to be used in office-type indoor environments. Do not operate the instrument

- In the presence of noxious, corrosive, or flammable fumes, gases, vapors, chemicals, or finely-divided particulates.
- In relative humidity conditions outside the instrument's specifications.
- In environments where there is a danger of any liquid being spilled on the instrument or where any liquid can condense on the instrument.
- In air temperatures exceeding the specified operating temperatures.
- In atmospheric pressures outside the specified altitude limits or where the surrounding gas is not air.
- In environments with restricted cooling air flow, even if the air temperatures are within specifications.
- In direct sunlight.

This instrument is intended to be used in an indoor pollution degree 2 environment. The operating temperature range is 0 <sup>∘</sup>C to 40<sup>∘</sup>C and 20% to 80% relative humidity, with no condensation allowed. Measurements made by this instrument may be outside specifications if the instrument is used in non-office-type environments. Such environments may include rapid temperature or humidity changes, sunlight, vibration and/or mechanical shocks, acoustic noise, electrical noise, strong electric fields, or strong magnetic fields.

# Find Quality Products Online at: www.GlobalTestSupply.com sales@GlobalTestSupply.com

#### **Do not operate instrument if damaged**

# **AWARNING**

If the instrument is damaged, appears to be damaged, or if any liquid, chemical, or other material gets on or inside the instrument, remove the instrument's power cord, remove the instrument from service, label it as not to be operated, and return the instrument to B&K Precision for repair. Notify B&K Precision of the nature of any contamination of the instrument.

#### **Clean the instrument only as instructed**

# **AWARNING**

Do not clean the instrument, its switches, or its terminals with contact cleaners, abrasives, lubricants, solvents, acids/bases, or other such chemicals. Clean the instrument only with a clean dry lint-free cloth or as instructed in this manual. Not for critical applications

# AWARNING

This instrument is not authorized for use in contact with the human body or for use as a component in a life-support device or system.

#### **Do not touch live circuits**

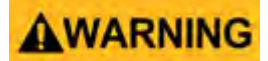

Instrument covers must not be removed by operating personnel. Component replacement and internal adjustments must be made by qualified service-trained maintenance personnel who are aware of the hazards involved when the instrument's covers and shields are removed. Under certain conditions, even with the power cord removed, dangerous voltages may exist when the covers are removed. To avoid injuries, always disconnect the power cord from the instrument, disconnect all other connections (for example, test leads, computer interface cables, etc.), discharge all circuits, and verify there are no hazardous voltages present on any conductors by measurements with a properly-operating voltage-sensing device before touching any internal parts. Verify the voltage-sensing device is working properly before and after making the measurements by testing with known-operating voltage sources and test for both DC and AC voltages. Do not attempt any service or adjustment unless another person capable of rendering first aid and resuscitation is present.

Do not insert any object into an instrument's ventilation openings or other openings.

# **WARNING**

Hazardous voltages may be present in unexpected locations in circuitry being tested when a fault condition in the circuit exists.

# **WARNING**

Fuse replacement must be done by qualified service-trained maintenance personnel who are aware of the instrument's fuse requirements and safe replacement procedures. Disconnect the instrument from the power line before replacing fuses. Replace fuses only with new fuses of the fuse types, voltage ratings, and current ratings specified in this manual or on the back of the instrument. Failure to do so may damage the instrument, lead to a safety hazard, or cause a fire. Failure to use the specified fuses will void the warranty.

**Servicing**

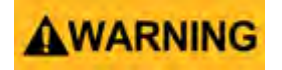

Do not substitute parts that are not approved by B&K Precision or modify this instrument. Return the instrument to B&K Precision for service and repair to ensure that safety and performance features are maintained.

#### **For continued safe use of the instrument**

- Do not place heavy objects on the instrument.
- Do not obstruct cooling air flow to the instrument.
- Do not place a hot soldering iron on the instrument.
- Do not pull the instrument with the power cord, connected probe, or connected test lead.
- Do not move the instrument when a probe is connected to a circuit being tested.

#### **Safety Symbols**

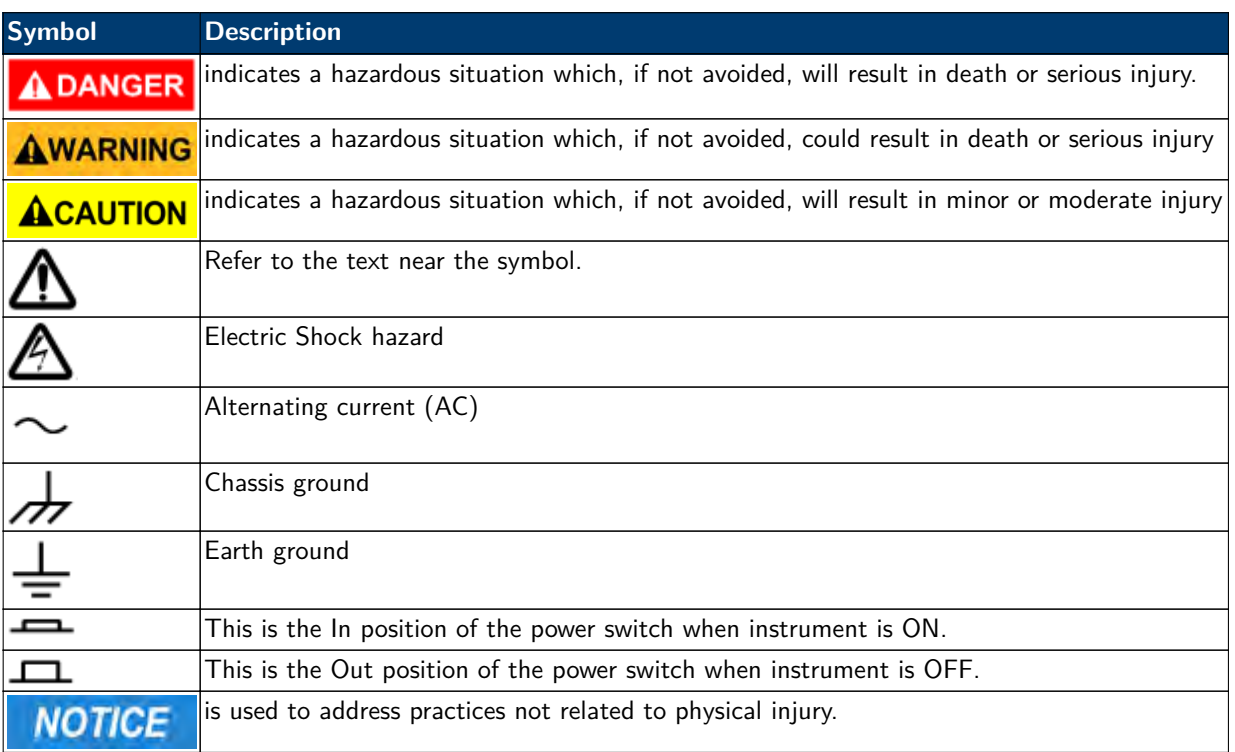

# Contents

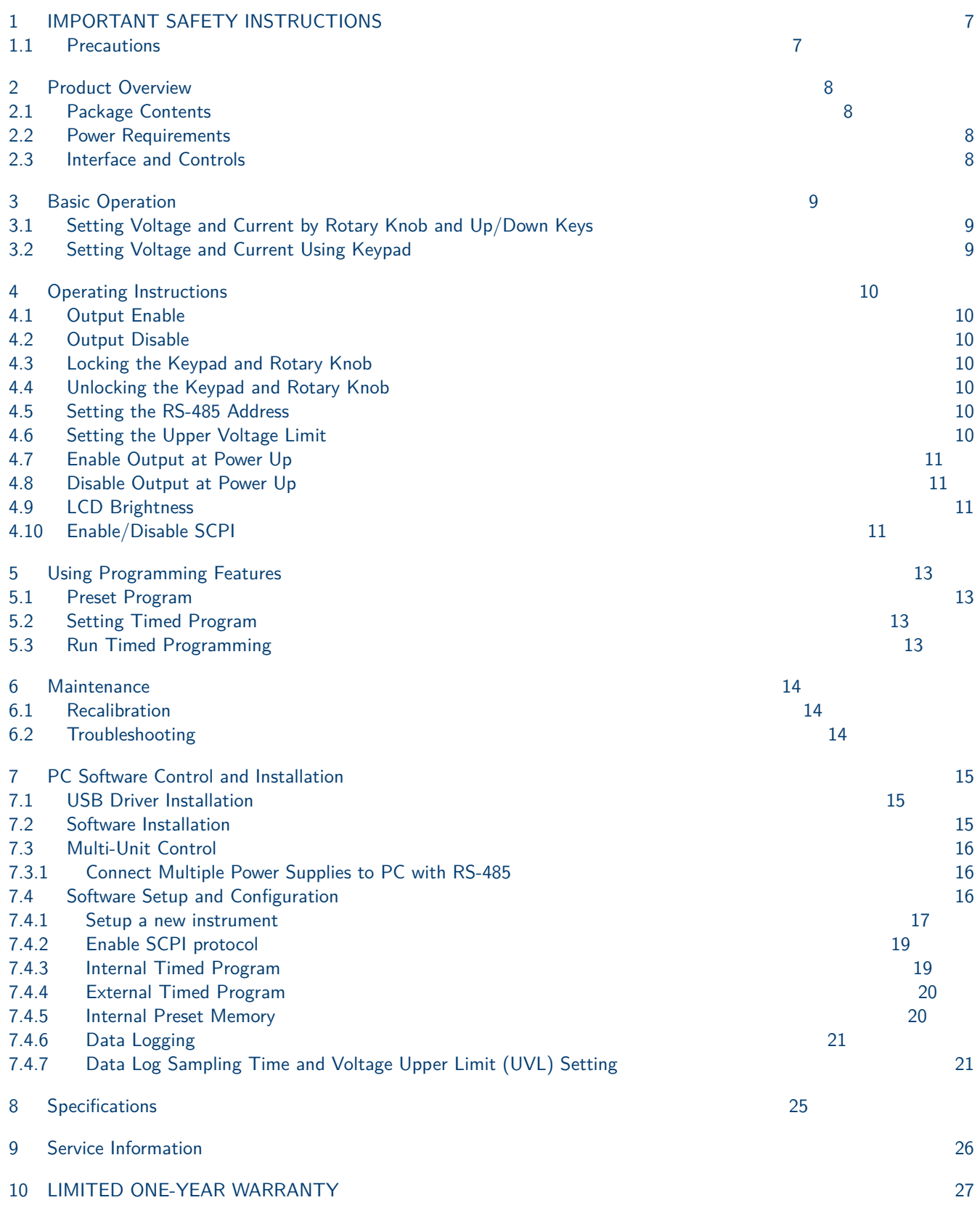

Find Quality Products Online at: www.GlobalTestSupply.com sales@GlobalTestSupply.com

# IMPORTANT SAFETY INSTRUCTIONS

- 1. Do not use this apparatus near water.
- 2. Clean only with dry cloth.
- 3. Do not block any ventilation openings.
- 4. Do not install unit near any heat source or heating emitting devices.
- 5. Prevent the power cord from being walked on or pinched.
- 6. Unplug this unit during lightning storms or when unused for long periods of time.

### **1.1 Precautions**

- 1. The unit must be used within its specified range. The rated input voltages can be found on the rating label at the back of the unit. Before plugging into the AC supply, check with the rating label.
- 2. This unit has a built-in Tracking O.V.P. (Over Voltage Protection) feature. In the event of the output voltage becoming 10% greater than the set value, the O.V.P. will be triggered and the output power will be cut off and **>FAULT<** warning will appear.

When you get this warning, switch off the unit and remove all loading.

If you switch the unit back on again it should resume normal operation. In the event that this problem persists contact the manufacturer.

3. This unit has a built-in buzzer, which will sound when Over Temperature/Overload/Over Voltage Protection has been triggered. When you get this warning, switch the unit off and remove all loading. Check your load and output voltage setting.

Allow the unit to cool down for 30 minutes. If you switch the unit back on it should resume normal operation. In the event this problem persists contact B&K Precision for assistance.

- 4. Only use the supplied software and optional accessories with this unit.
- 5. Refer all servicing to manufacturer.

**Warning!** The maximum output voltage for Model 1698B is up to 60Vdc. It may be hazardous to touch metal part of the terminals.

# Product Overview

## **2.1 Package Contents**

- Power Supply (1696B, 1697B or 1698B)
- Power cord
- USB cable

### **2.2 Power Requirements**

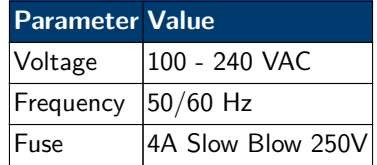

## **2.3 Interface and Controls**

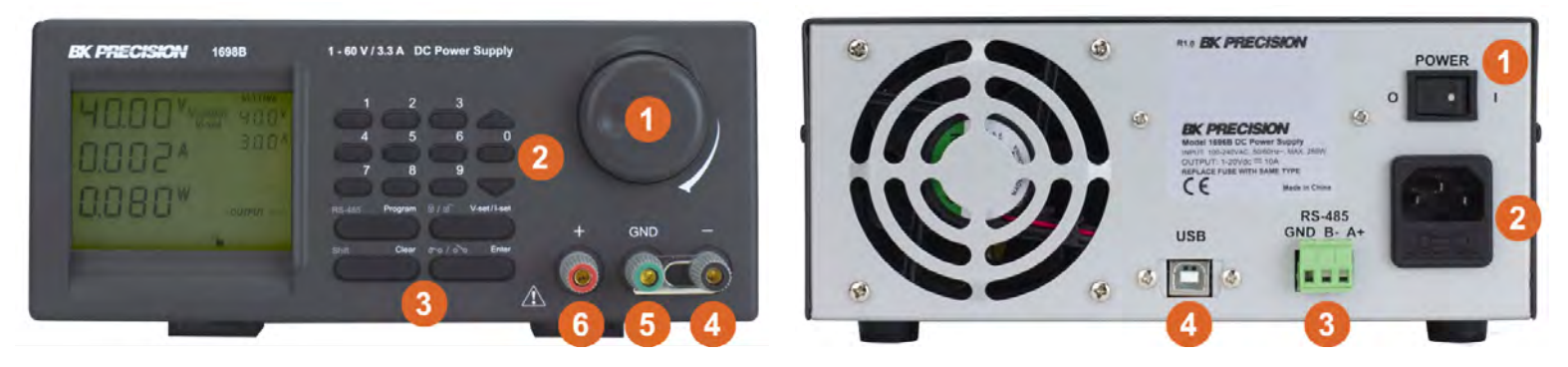

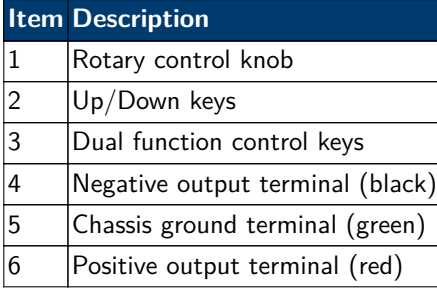

Front Panel Items **Rear Panel Items** Rear Panel Items

**Figure 2.1** Interface and Controls

|               | <b>Item Description</b> |
|---------------|-------------------------|
| 1             | Power Switch            |
| $\mathcal{P}$ | Power Input             |
| 3             | RS-485 Port             |
|               | <b>USB Port</b>         |

# Find Quality Products Online at: www.GlobalTestSupply.com sales@GlobalTestSupply.com

# Basic Operation

## **3.1 Setting Voltage and Current by Rotary Knob and Up/Down Keys**

- 1. Press  $\bigcirc$   $\mathbb{E}/\mathbb{E}$  V-set/I-set to switch between setting voltage and current.
- 2. Rotate control knob  $\sim$  or press and  $\sim$  to set voltage/current level. Press the control knob to toggle the cursor position.

## **3.2 Setting Voltage and Current Using Keypad**

- 1. Press  $\bigcirc$   $\mathbb{D}$   $\mathbb{U}$  V-set/I-set to switch between setting voltage and current.
- 2. Use the numeric keypad to to input voltage or current value.
- 3. Press Enter  $\circ$  olds enter to confirm input values.

# Operating Instructions

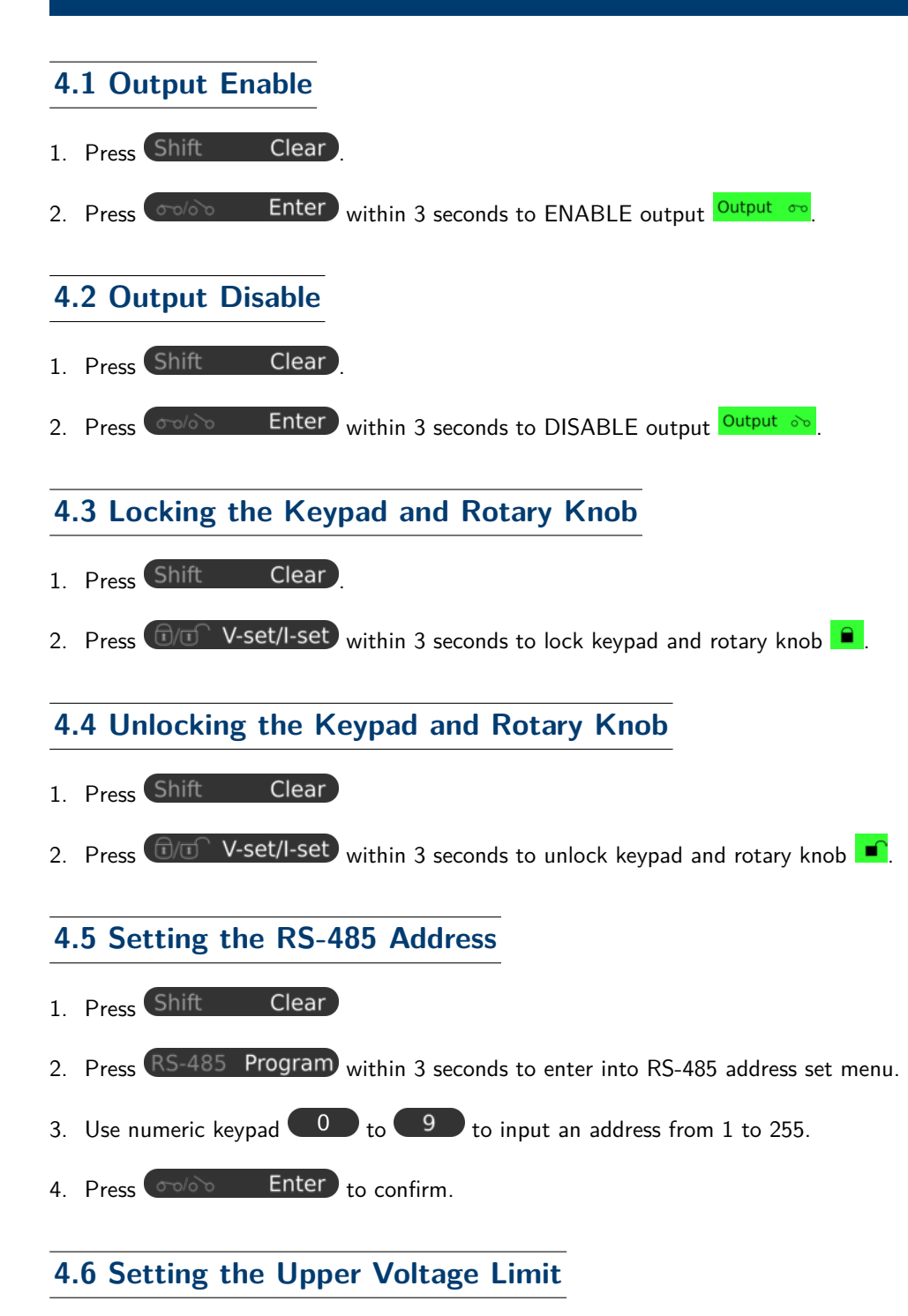

- 1. Press Shift Clear
- 2. Press  $\Box$  on the numeric keypad within 3 seconds to enter upper voltage limit adjustment menu. The first line says "Over" and the second if the voltage limit setting.

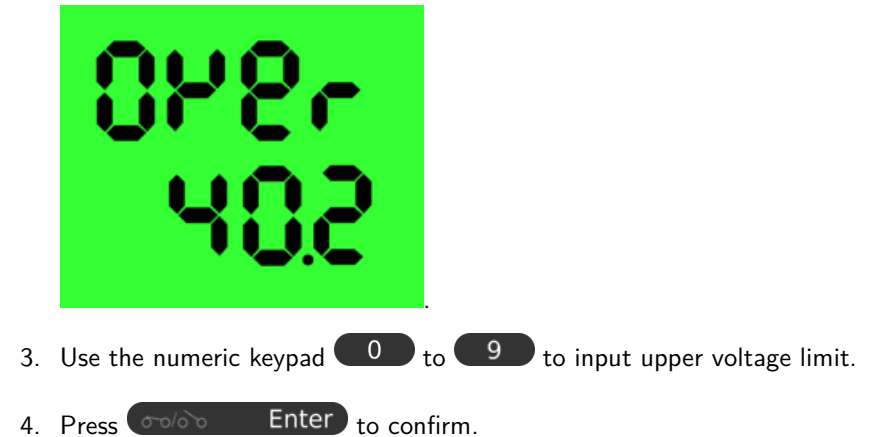

## **4.7 Enable Output at Power Up**

This feature limits the upper level setting of output voltage to prevent inadvertent setting of high voltage, which may damage your application. The value of this upper voltage range limit will be retained until further reset.

#### 1. Press Shift Clear

2. Press the up arrow key within 3 seconds to enable output on power up.

#### **4.8 Disable Output at Power Up**

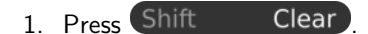

2. Press the down arrow key within 3 seconds to disable output on power up.

### **4.9 LCD Brightness**

- 1. Press Shift Clear
- 2. Press  $\overline{3}$  on numeric keypad within 3 seconds to enter brightness menu.

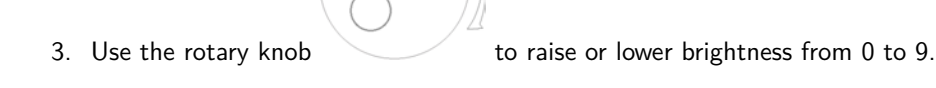

4. Press  $\sigma$ <sup>o</sup> electric confirm.

## **4.10 Enable/Disable SCPI**

- 1. Press Shift Clear
- 2. Press  $\left(4\right)$  on numeric keypad within 3 seconds to enter into SCPI enable/disable menu.
- 3. Use the rotary knob to toggle between 'Y' to enable SCPI and 'N' to disable SCPI command protocol and use the extended protocol command set instead.
- 4. Press  $\sigma$ <sup>o</sup> $\circ$  enter to confirm.

# Using Programming Features

## **5.1 Preset Program**

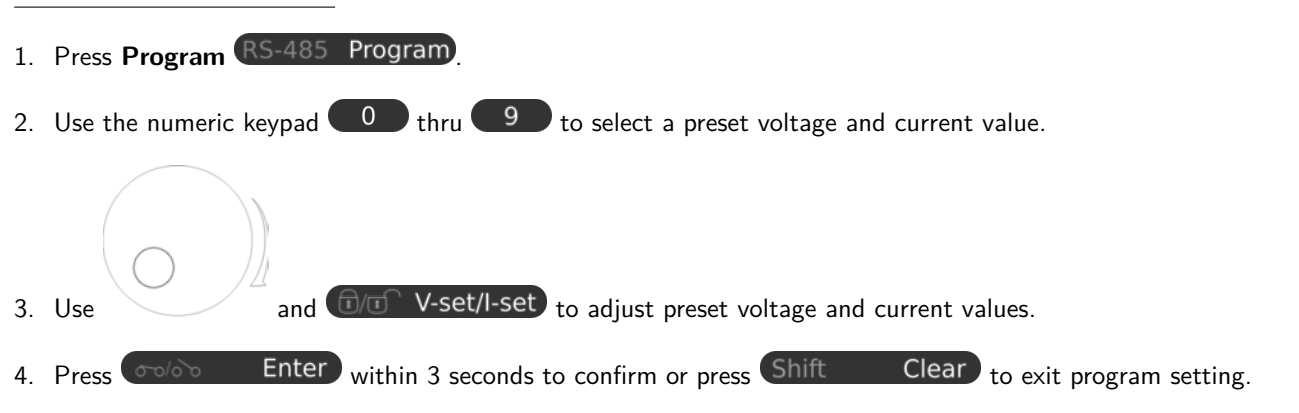

### **5.2 Setting Timed Program**

The unit can be programmed to operate up to 20 timed subprograms (0-19 STEP as shown in the display). Each subprogram is capable of running a preset operation period of 1 second to 99 minutes and 99 seconds with its own preset voltage and current level. The timed subprogram can be set to run in sequence repeatedly from 1 to 9999 cycles or infinity run. You can run the unit through the sequence of subprograms for the input cycles number unless interrupted by pressing the CLEAR key.

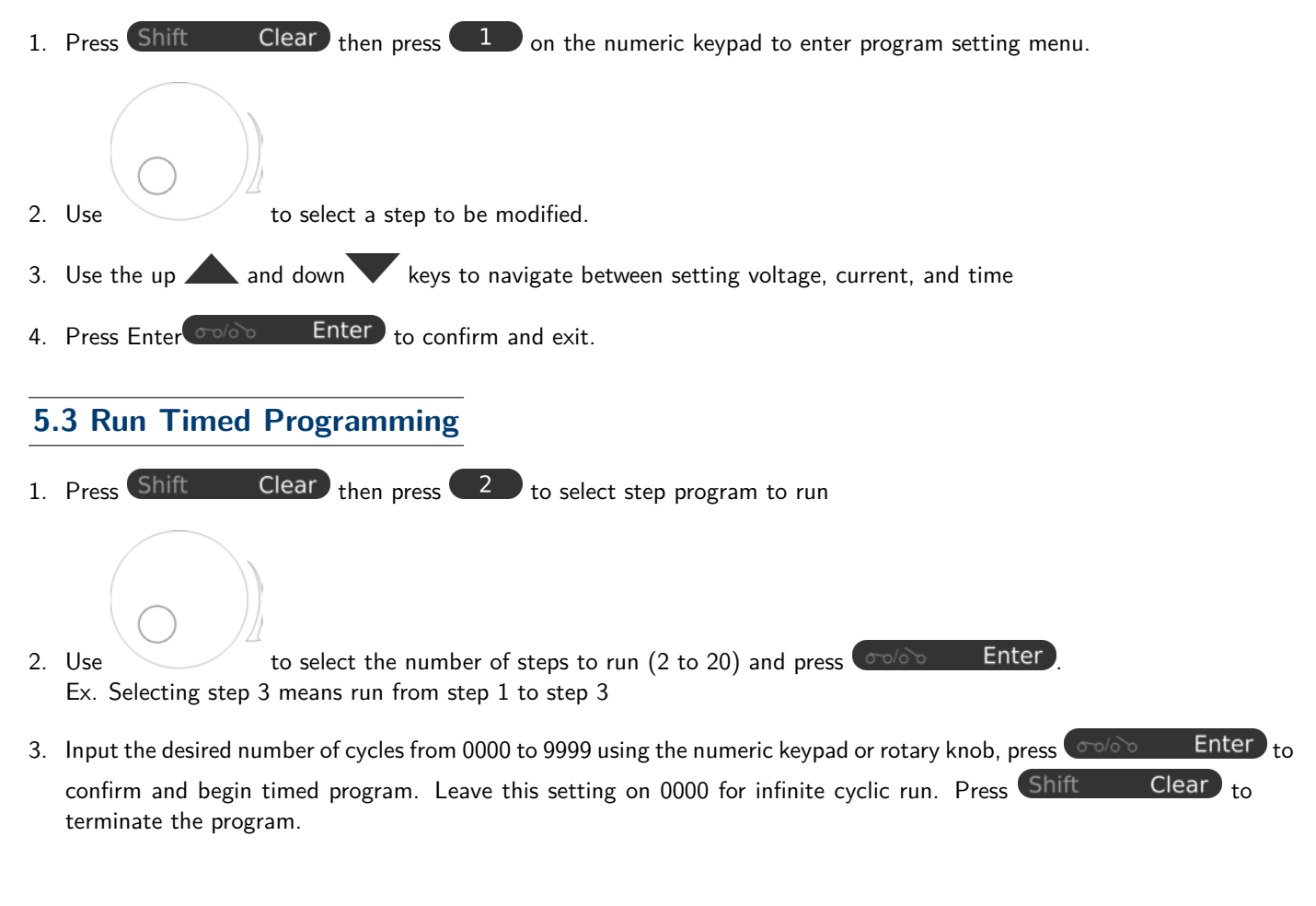

# Maintenance

## **6.1 Recalibration**

The purpose of recalibration is to reduce the difference between the set values and the displayed values on the LCD display. Recalibration is only required when this difference is greater than 0.1 V for voltage or -0.01 A  $/$  +0.02 A for current.

### **6.2 Troubleshooting**

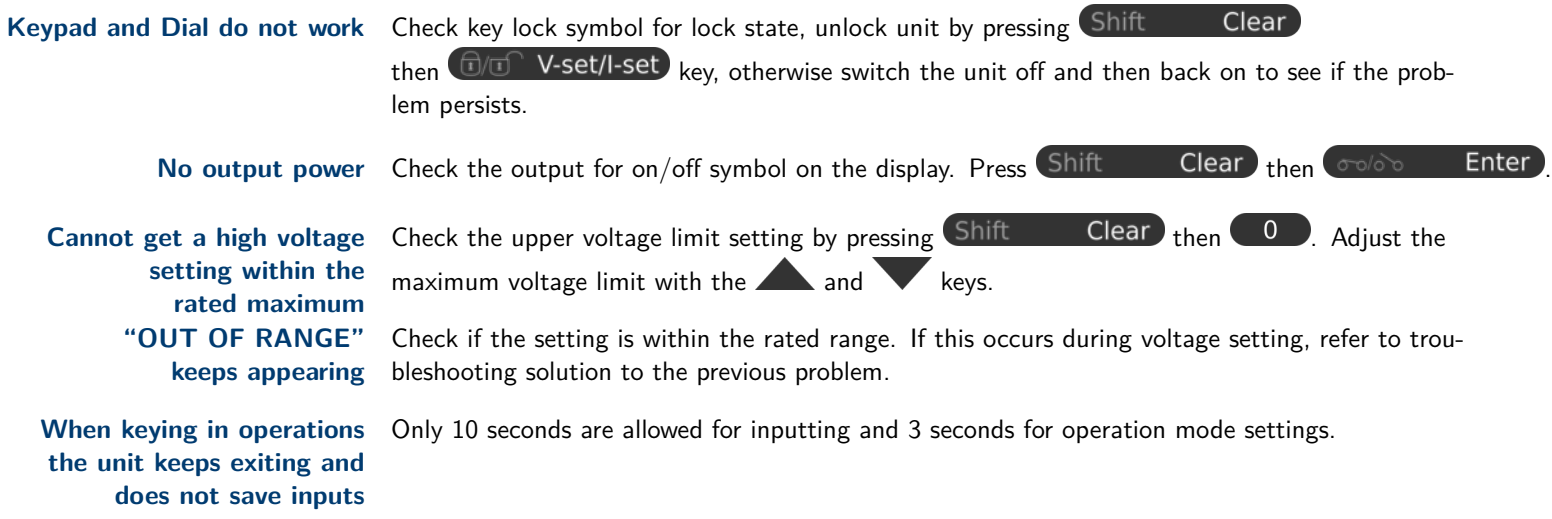

# PC Software Control and Installation

The PC software provides remote communication, data logging, front panel emulation, and timed programming capabilities using the USB or RS-485 interfaces. The software supports Windows 7, 8, 8.1, 10.

**Note:** Do not connect both USB and RS-485 simultaneously.

#### **7.1 USB Driver Installation**

USB Virtual COM Drivers (Supports Windows 7/8/8.1/10)

CP210X\_USB\_Driver.zip

**Figure 7.1** Download Link

 $V6.7.5$ 

- 1. Click "CP210X\_USB\_Driver.zip" to begin the download
- 2. Whem complete, right click on the .zip folder and click "Extract All…"
- 3. Depending on your system right-click and run the 32-bit or 64-bit installer as administrator to begin installation, see **[Figure 7.2](#page--1-0)**.

| Downloads > CP210x Universal Windows Driver > CP210x Universal Windows Driver |                                   |                            |                      |                 |              |
|-------------------------------------------------------------------------------|-----------------------------------|----------------------------|----------------------|-----------------|--------------|
| $\wedge$<br>Name                                                              |                                   | Date modified              | Type                 |                 | Size         |
| arm                                                                           |                                   | 10/15/2018 1:32 PM         | File folder          |                 |              |
| x64                                                                           |                                   | 10/15/2018 1:32 PM         | File folder          |                 |              |
| x86                                                                           |                                   | 10/15/2018 1:32 PM         | File folder          |                 |              |
| CP210x Universal Windows Driver Relea                                         |                                   | 10/15/2018 1:32 PM         | <b>Text Document</b> |                 | <b>18 KB</b> |
| CP210xVCPInstaller_x64.exe                                                    |                                   | 10/15 2018 1-32 PM.        | Annlication          |                 | 1,026 KB     |
| CP210xVCPInstaller x86.exe                                                    | Open                              |                            |                      | bп              | 903 KB       |
| dpinst.xml                                                                    | Φ                                 | Run as administrator       |                      | <b>ument</b>    | 12 KB        |
| silabser.cat                                                                  |                                   | Troubleshoot compatibility |                      | Catalog         | 12 KB        |
| silabser.inf                                                                  | Pin to Start                      |                            |                      | <b>brmation</b> | 10 KB        |
| SLAB_License_Agreement_VO                                                     | 长<br>Edit with Vim                |                            |                      | iment           | 9 KB         |
|                                                                               | $\tilde{P}$<br>Share              | Scan for Viruses           |                      |                 |              |
|                                                                               | Give access to<br>$m + 1$ $n + 1$ |                            |                      |                 |              |

**Figure 7.2** Install as the Administrator

### **7.2 Software Installation**

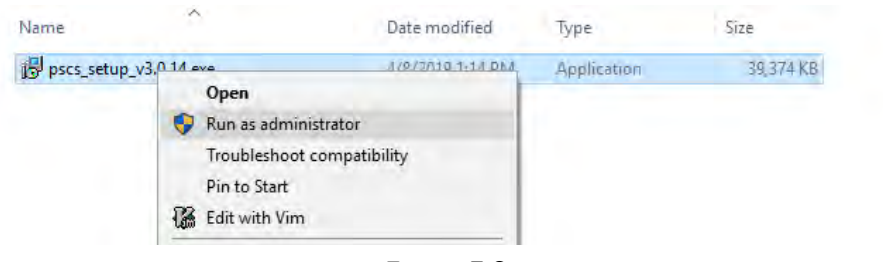

**Figure 7.3**

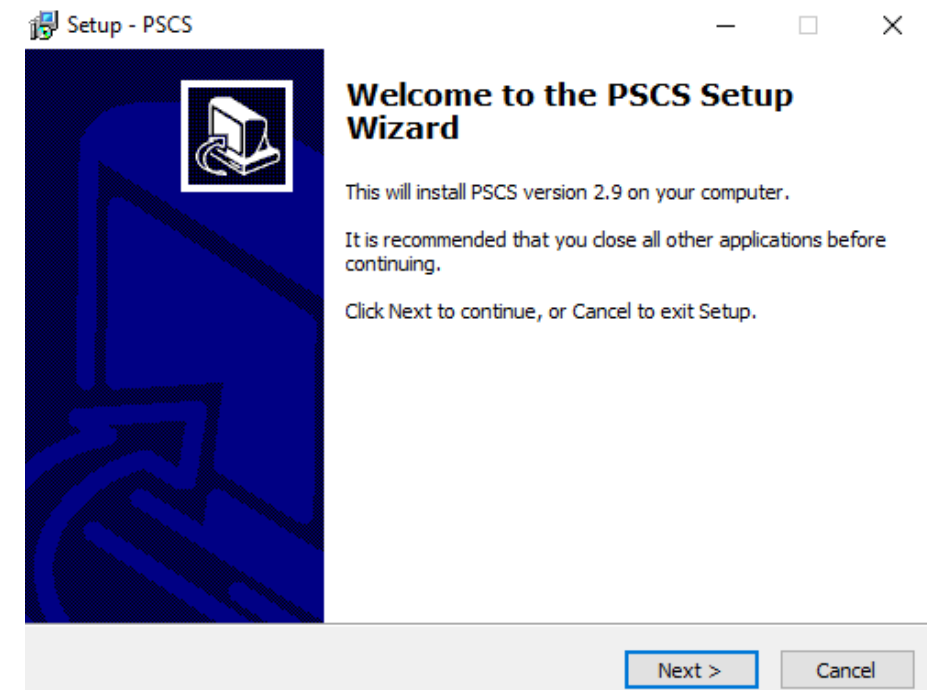

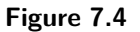

- 4. Click "Next" to continue. **[Figure 7.4](#page--1-0)**
- 5. Select a destination location for the software. **[Figure 7.5](#page--1-0)**
- 6. Select a location for the software shortcut.**[Figure 7.6](#page--1-0)**
- 7. Check the box if you would like to create a desktop shortcut and click "Next" to continue. **[Figure 7.7](#page--1-0)**
- 8. Click "Install" to begin installation.**[Figure 7.8](#page--1-0)**

### **7.3 Multi-Unit Control**

#### **7.3.1 Connect Multiple Power Supplies to PC with RS-485**

Use the RS-485 interface at the back of the power supply to daisy-chain up to 31 power supplies, see **[Figure 7.9](#page--1-0)**. The USB to RS-485 adapter shown in **[Figure 7.10](#page--1-0)** below is required.

#### **7.4 Software Setup and Configuration**

Connect the instrument to the PC with the supplied USB cable and power on the instrument. Ensure the drivers are installed and the device is connected. To install the drivers, refer to **[Section 7.1](#page--1-0)** above for driver installation instructions.

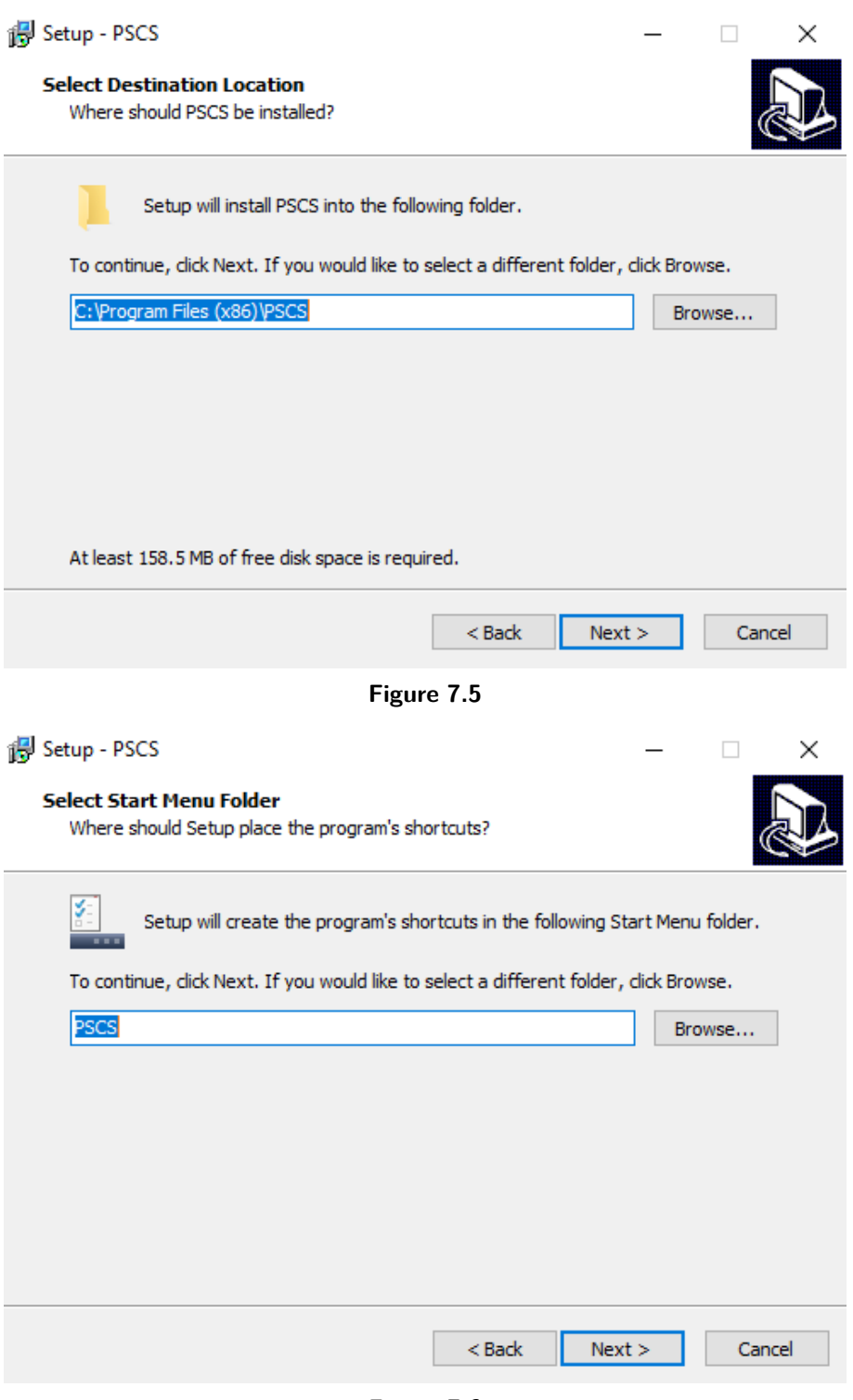

**Figure 7.6**

Also, the software uses the "SCPI" protocol, this must be enabled, see **[Section 7.4.2](#page--1-0)**. With the instrument connected, open the PC software. **[Figure 7.11](#page--1-0)** shows the screen to expect when the software starts. If there is already a saved connection the software will automatically connect to the instrument.

#### **7.4.1 Setup a new instrument**

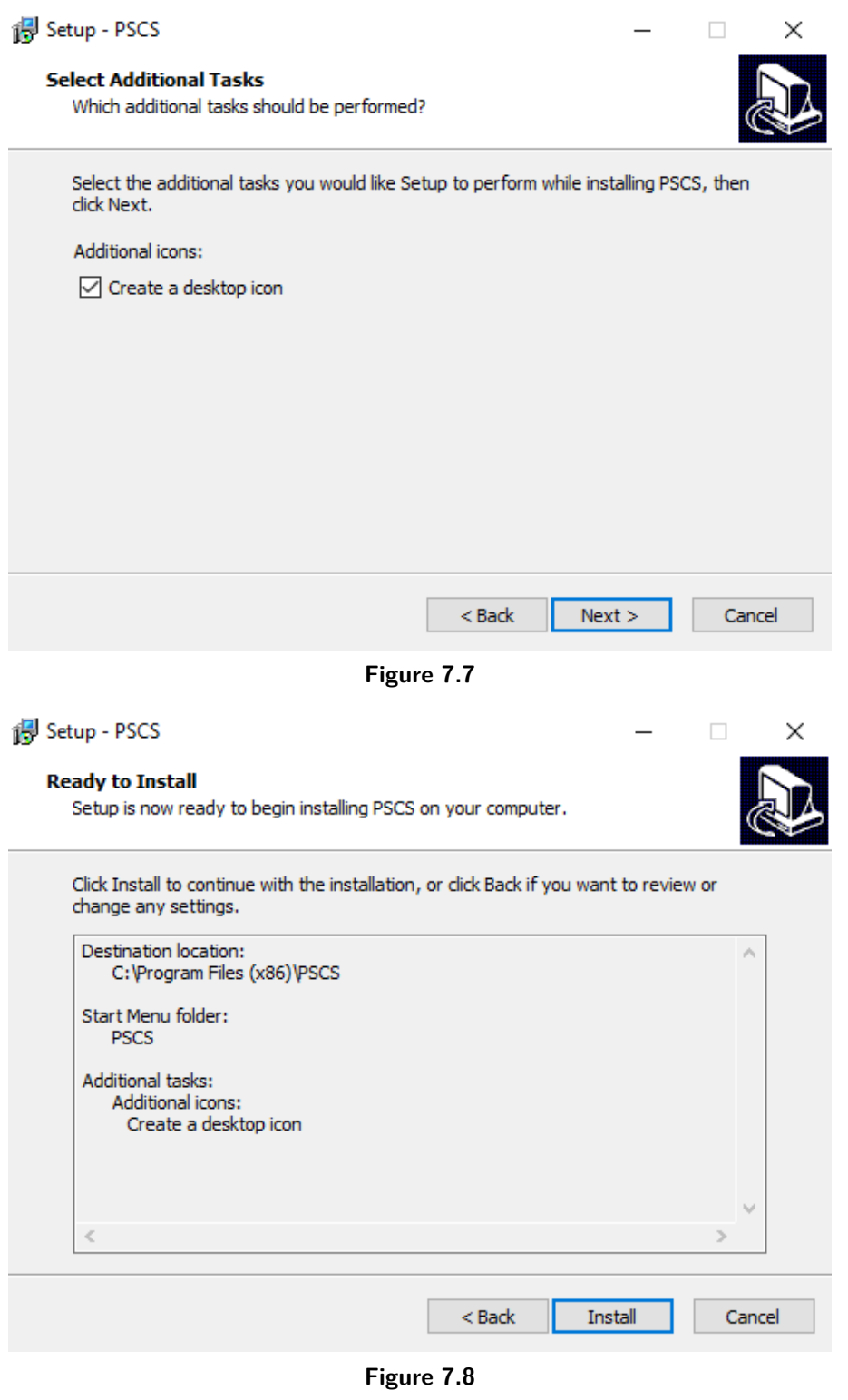

- Select the "Setting" tab. See **[Figure 7.12](#page--1-0)**
- Click on "Edit" to access the connection settings. See **[Figure 7.13](#page--1-0)**

**Note:** When using USB: Only connection name, connection type, and COMM port are required. See **[Figure 7.14](#page--1-0)**

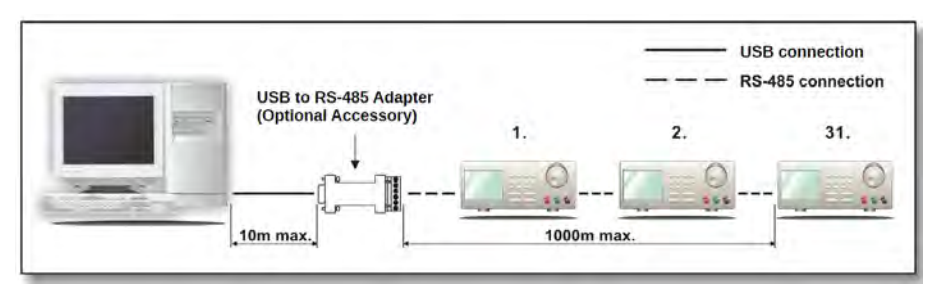

**Figure 7.9** Connection diagram for multiple power supply control

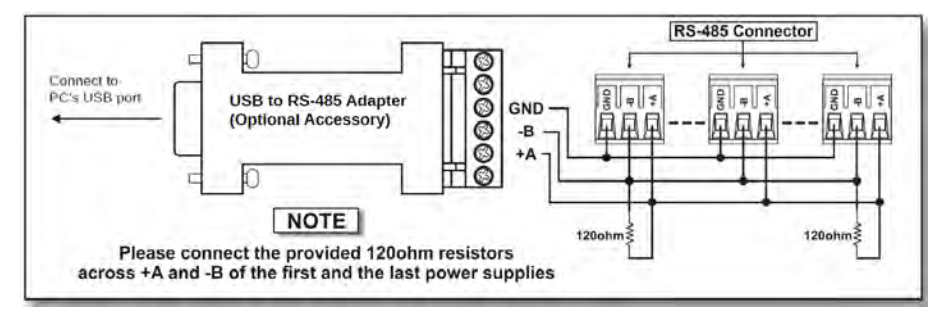

**Figure 7.10** Connection diagram between USB adapter and RS-485 connectors

- Type in a connection name, select USB from the drop down, and select the correct COMM port assigned by your PC. Check the windows the device manager to determine the correct COMM port. In this case Windows has assigned COM port 12. Click "Save" and the black display will light up to indicate a successful connection. See **[Figure 7.15](#page--1-0)**
- If using RS-485, enter the three digit ID displayed on the RS-485 setting on the instrument.
	- To set the RS-485 ID on the instrument press Shift Clear  $\frac{1}{10}$  RS-485 Program and use the and or numeric keypad entry to edit ID. Press  $\circ \circ \circ \circ$  Enter to save and exit.

If everything has gone well and the power supply is connected the software should look similar to **[Figure 7.16](#page--1-0)**. Display Panel

#### **7.4.2 Enable SCPI protocol**

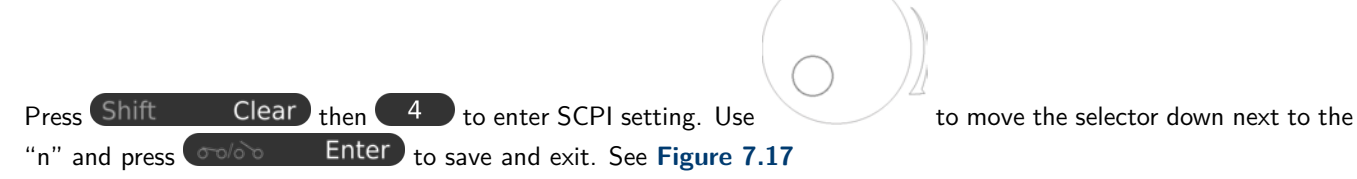

#### **7.4.3 Internal Timed Program**

Configure up to 20 user defined voltage, current, and duration steps save to the instruments internal memory, or read parameters already stored in the internal memory for edit.

- 1. Click on the "Internal Timed Program" tab
- 2. Double-click on the desired cell and use the slider to set voltage and current values.
- 3. Set the number of cycles from 1 to 9999 and click  $\Box$  to start, or click  $\Box$  save  $\Box$  to save the program into the instruments internal memory for future recall.

#### 19

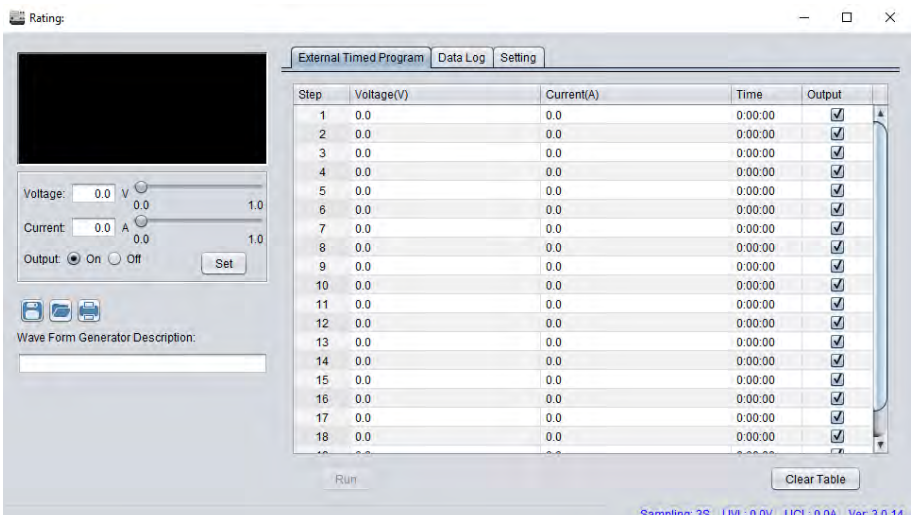

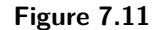

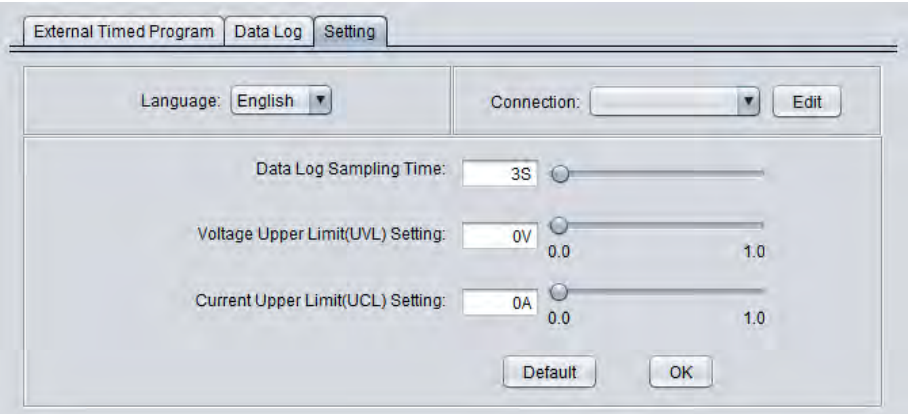

**Figure 7.12**

#### **7.4.4 External Timed Program**

External Timed Program is completely controlled by the PC. The PC counts the step time and changes the specific voltage and current levels of the power supply. Configure up to 20 user defined voltage, current, and duration steps.

- 1. Click on the "External Timed Program" tab. See **[Figure 7.20](#page--1-0)**
- 2. Double-click on the desired cell and use the slider to set voltage and current values. **[Figure 7.21](#page--1-0)**
- 3. Set step duration with the up/down buttons. The time can be set from 0 up to 9 hours 59 minutes and 59 seconds. If time set left at 0 the step will be skipped. See **[Figure 7.22](#page--1-0)**
- 4. Set the number of cycles from 0-999. Leave this setting at 0 for continuous loop.
- 5. Click  $\boxed{\mathsf{Run}}$  to start running the cycle.

#### **7.4.5 Internal Preset Memory**

Preset up to 9 voltage and current combinations into memory for quick output. Set voltage and current with the slider bar and click  $\boxed{\text{Set}}$  to confirm. See [Figure 7.23](#page--1-0)

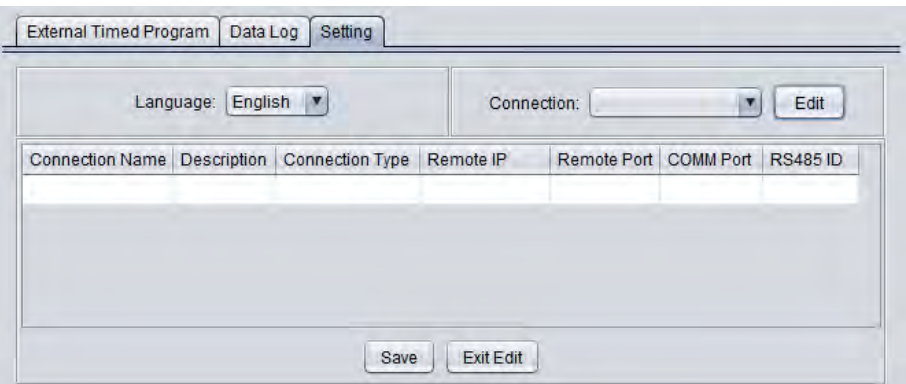

**Figure 7.13**

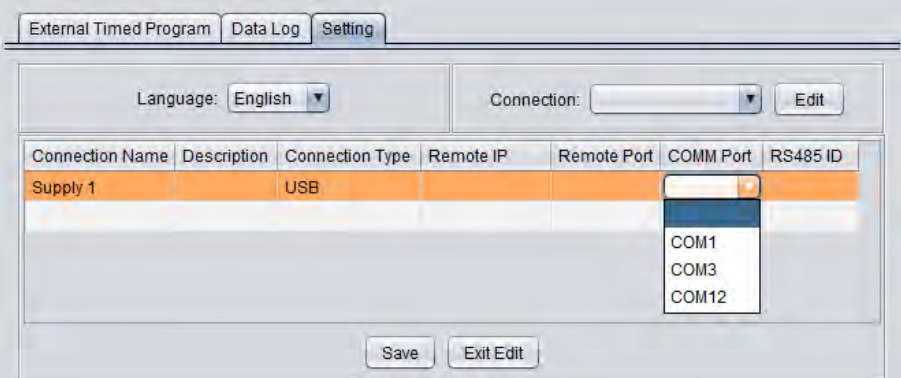

**Figure 7.14**

#### **7.4.6 Data Logging**

Data Log allows can be used to view present or stored output data, see **[Figure 7.24](#page--1-0)**. Data can be saved and exported as .CSV spreadsheet file or sent to a printer.

#### **7.4.7 Data Log Sampling Time and Voltage Upper Limit (UVL) Setting**

Under the "Setting" tab:

- Adjust the data log sampling time. 1S means the voltage, current, and power reading will be recorded every 1 second.
- Set the Voltage Upper Limit (UVL) and general output setting and timed programming setting will not exceed this limit. See **[Figure 7.25](#page--1-0)**
- $\overline{\text{Click}}$   $\overline{\text{OK}}$  to save.

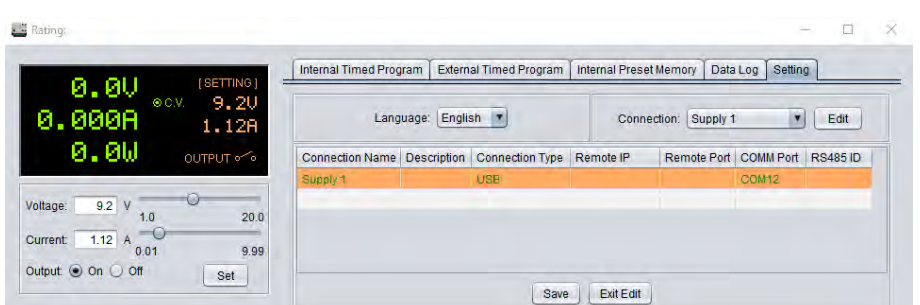

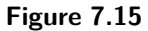

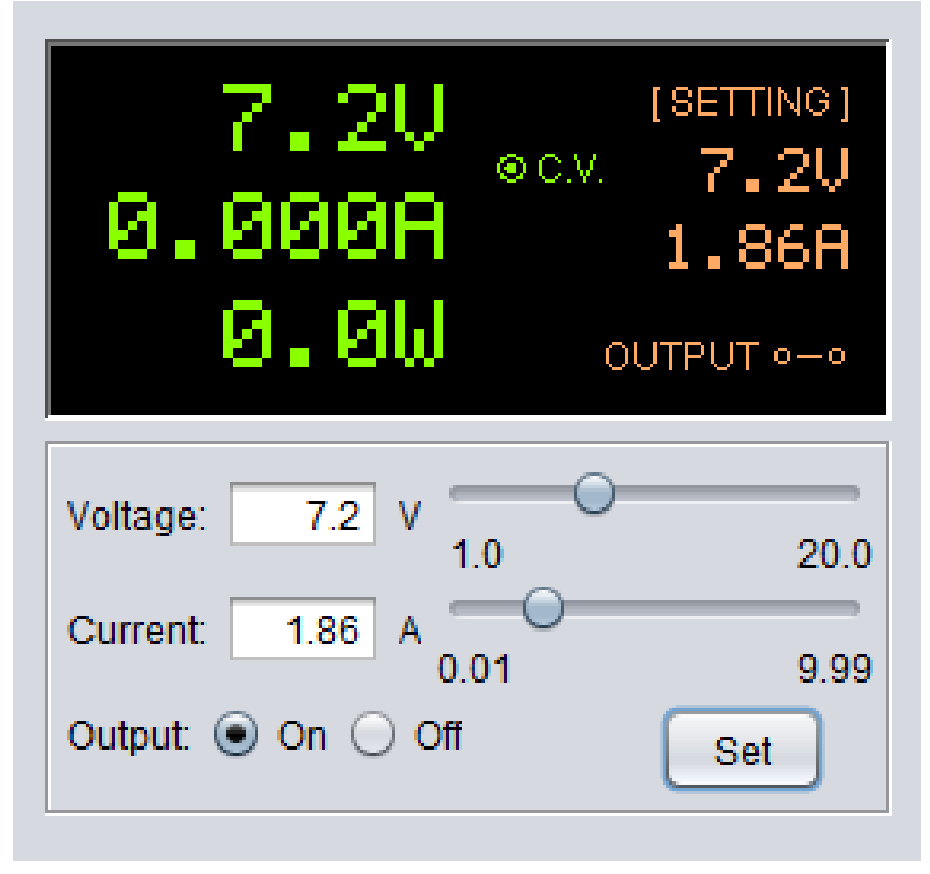

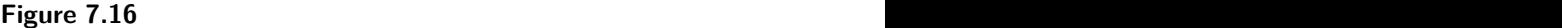

| [SETTING]<br>0.0V<br>17.50<br>⊙ C.V.            | <b>Step</b>    | Voltage(V)      | Current(A) | Time    |
|-------------------------------------------------|----------------|-----------------|------------|---------|
| 0.000A<br>4.07R                                 | 1              | 5.0             | 9.99       | 0:00:05 |
|                                                 | $\overline{2}$ | 12.0            | 1.04       | 0:00:05 |
| 0.0W<br>output of o                             | 3              | 10.0            | 9.99       | 0:00:05 |
|                                                 | $\overline{4}$ | 50              | 9.99       | 0:00:05 |
| $\circ$<br>17.5<br>V<br>Voltage:<br>1.0<br>20.0 | 5              | 15.4            | 2.00       | 0:00:05 |
|                                                 | 6              | 10              | 9.99       | 0:00:05 |
| ŵ<br>4.07<br><b>Current:</b><br>A               | $\overline{7}$ | 20              | 9.99       | 0:00:05 |
| 9.99<br>0.01                                    | 8              | 2.0             | 9.99       | 0:05:05 |
| Output: ⓒ On ○ Off<br>Set<br>1818<br>H          | 9              | 3.0             | 9.99       | 0:00:02 |
|                                                 | 10             | 3.0             | 9.99       | 0:00:10 |
|                                                 | 11             | 2.0             | 9.99       | 0:00:03 |
|                                                 | 12             | 2.0             | 9.99       | 0:00:04 |
| Internal Timed Program Description:             | 13             | 3.0             | 9.99       | 0:00:02 |
|                                                 | 14             | 2.0             | 9.99       | 0:00:03 |
|                                                 | 15             | 2.0             | 9.99       | 0:00:02 |
| Cycle:<br>$\blacksquare$                        | 16             | 20 <sup>o</sup> | 9.99       | 0:00:02 |
|                                                 | 17             | 10.0            | 9.99       | 0:00:02 |
|                                                 | 18             | 1.0             | 9.99       | 0:00:02 |
|                                                 | in.            | $-0$            | متم        | ممممه   |

**Figure 7.18**

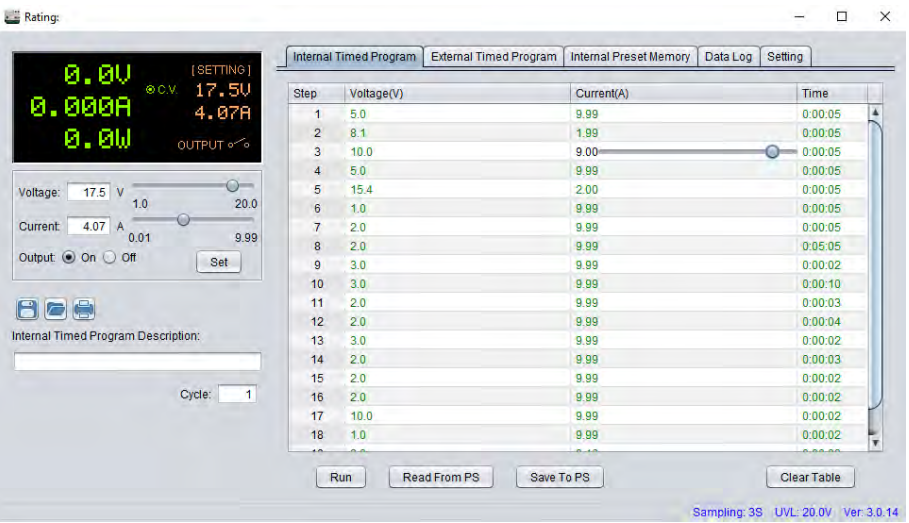

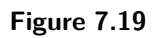

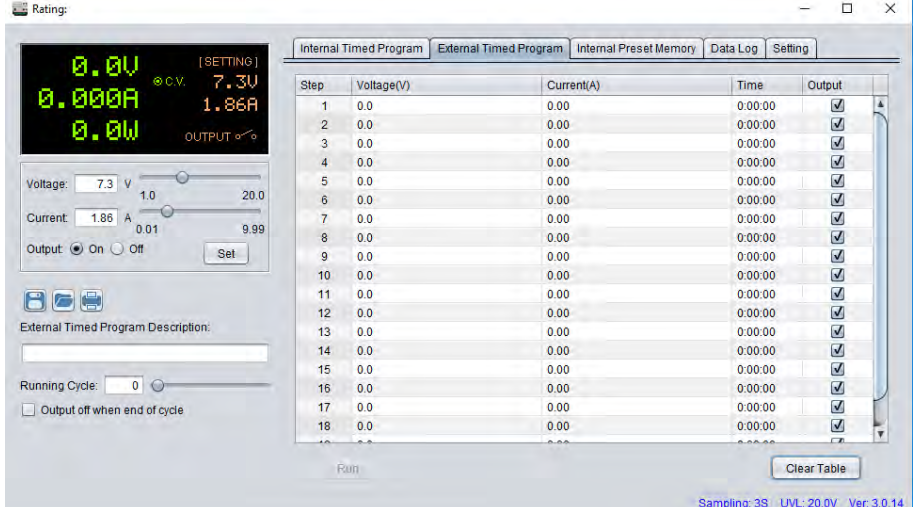

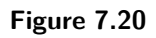

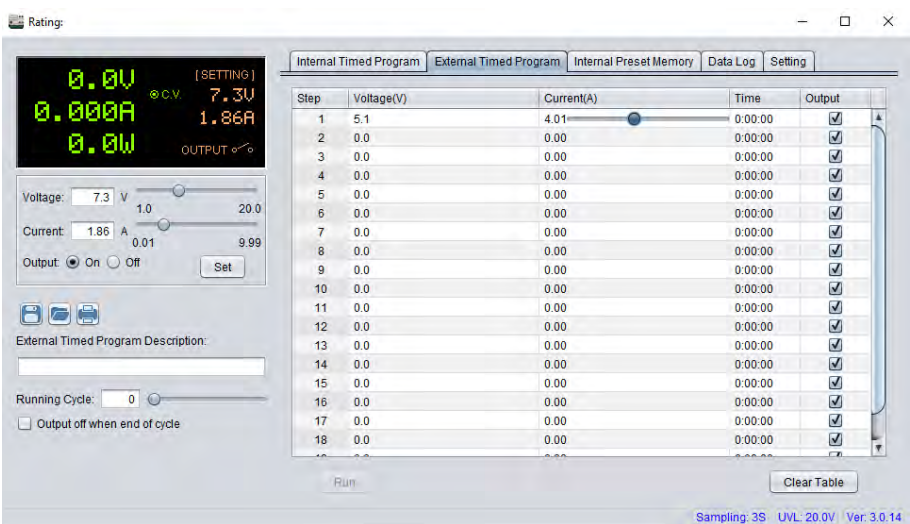

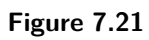

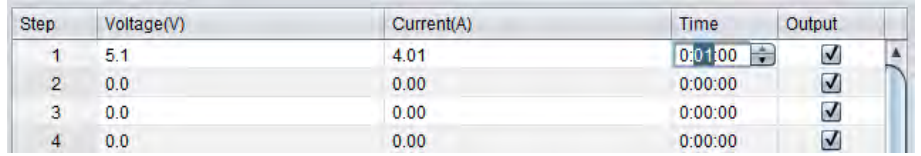

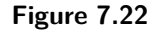

| [SETTING]<br>0.OU<br>2.30<br>OC.V.         | Select     | Voltage(V) | Current(A) |
|--------------------------------------------|------------|------------|------------|
| 0.000A<br>0.01A                            | Preset 1   | $2.9 - 0$  | 0.84       |
|                                            | O Preset 2 | 73         | 0.90       |
| 0.0W<br>OUTPUT o                           | O Preset 3 | 5.6        | 9.00       |
|                                            | O Preset 4 | 90         | 9.00       |
| $-\textcircled{c}$<br>2.3 V<br>Voltage:    | O Preset 5 | 23         | 0.01       |
| 20.0<br>1.0                                | O Preset 6 | 13.3       | 7.08       |
| $\odot$<br>0.01 A<br>Current               | Preset 7   | 13.0       | 5.94       |
| 9.99<br>0.01                               | Preset 8   | 20.0       | 6.00       |
| Output: O On @ Off<br>Set                  | Preset 9   | 6.8        | 3.99       |
| 868<br>Internal Preset Memory Description: |            |            |            |
|                                            |            |            |            |

**Figure 7.23**

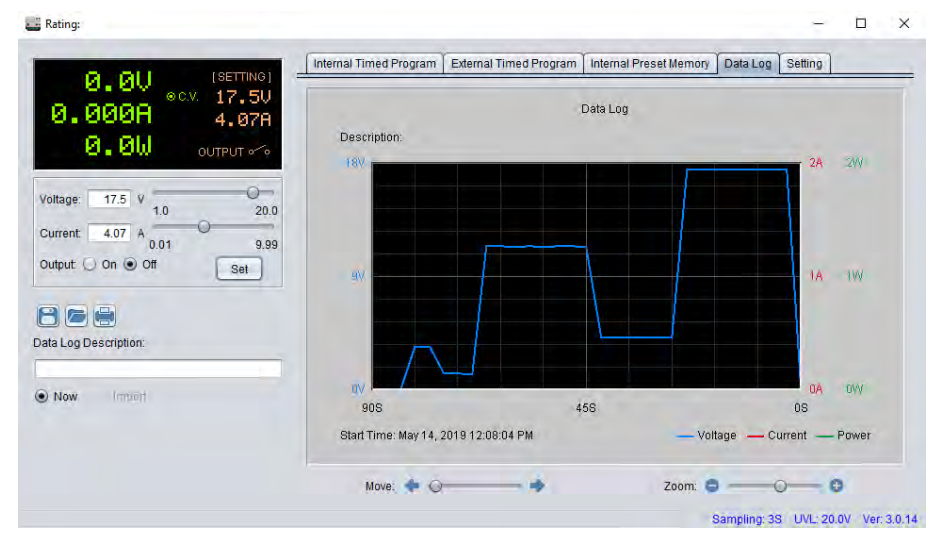

**Figure 7.24**

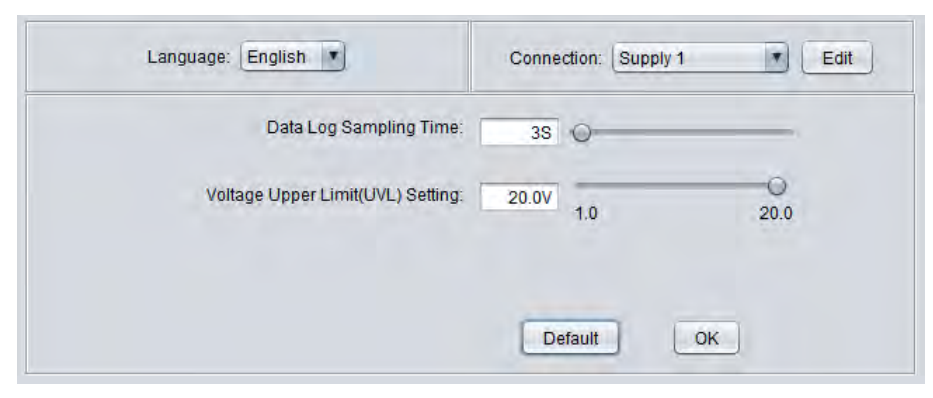

**Figure 7.25**

# Specifications

Note: All specifications apply to the unit after:

- 1. A temperature stabilization time of 15 minutes over an ambient temperature range of 23 °C  $\pm$  5 °C.
- 2. Short correction operation performed before making measurement.

Specifications are subject to change without notice.

### **Specifications**

Note: All specifications apply to the unit after a temperature stabilization time of 30 minutes over an ambient temperature range of 23 °C  $\pm$  5 °C.

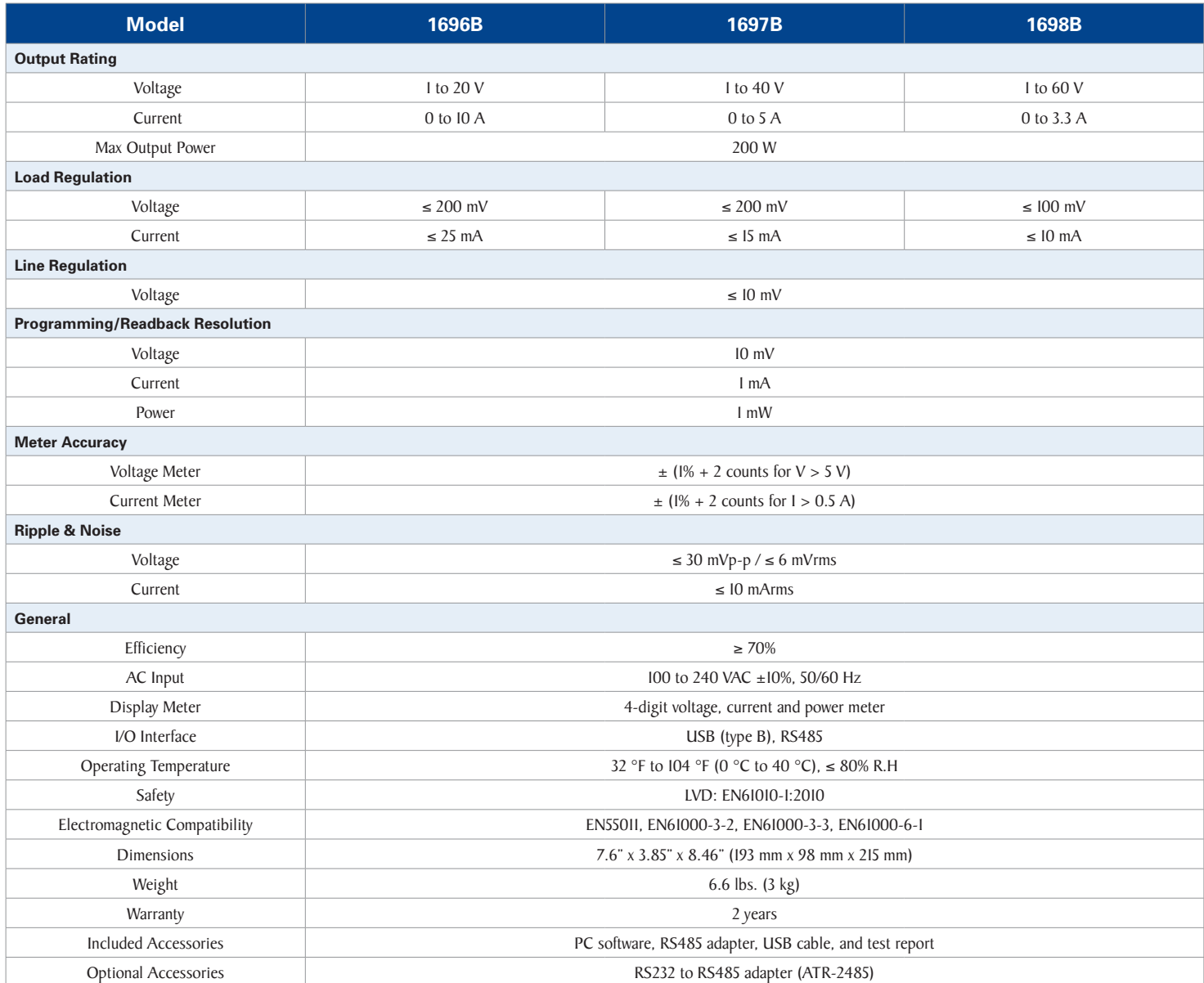